## **Web-Сервер ВЕСЫ АВТО**

## **Первоначальная установка и настройка**

- 1. Скачайте [дистрибутив Web-сервер Весы АВТО.](http://www.vesysoft.ru/download/ServerAuto/VesyWebServer_setup.exe)
- 2. Запустите установочный файл **VesyWebServer\_setup.exe**.
- 3. Следуйте инструкциям мастера установки. На странице компонентов рекомендуем выбрать пункты, как показано на изображении ниже.

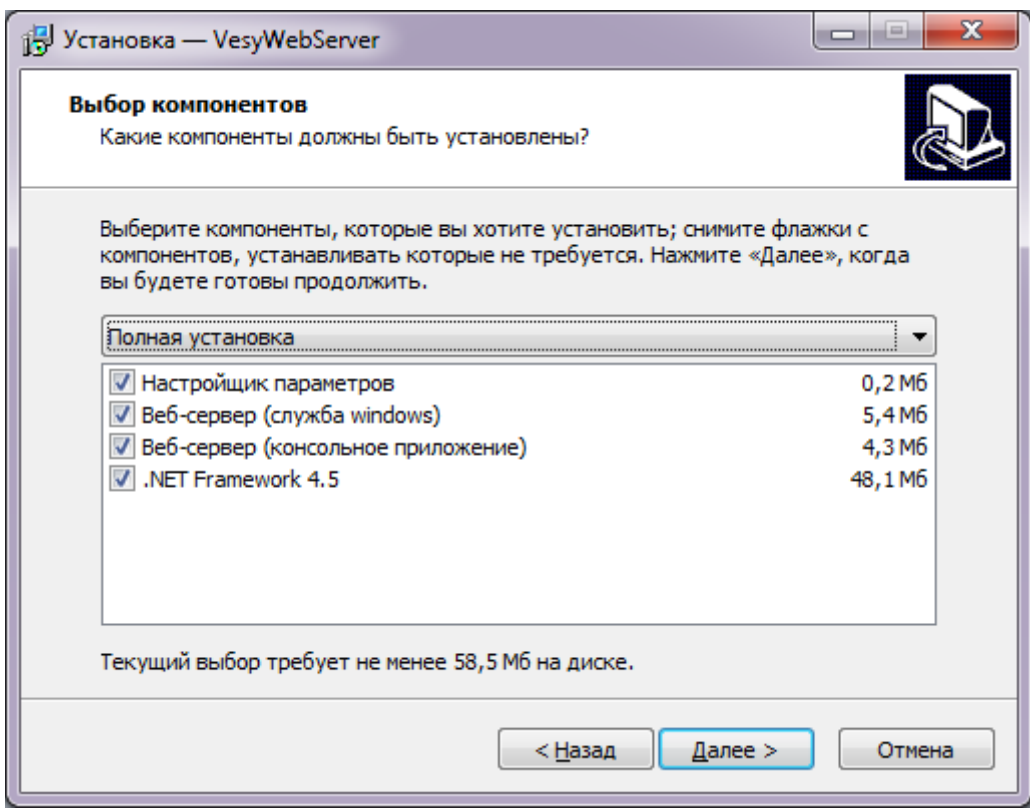

4. Нажмите меню Пуск → Все программы → ВесыСофт-Вебсервер и запустите настройку параметров Web-cервера ВЕСЫ АВТО.

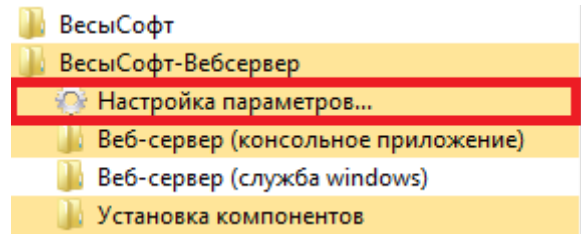

5. Укажите номер порта, и заполните поля настройки подключения к базе данных, если они потребуются.

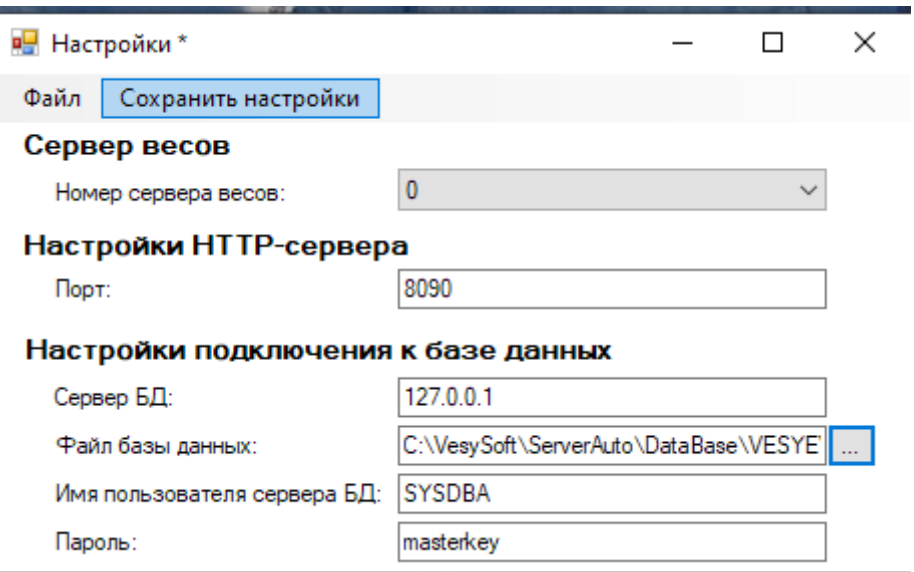

6. Откройте Проводник и пройдите в

…\каталог\_указанный\_при\_установке\VesyWebServer\VesyWebServer. Установите службу Web-сервера, запустив файл Install Service.bat, и запустите службу, открыв файл **Start\_Service.bat**.

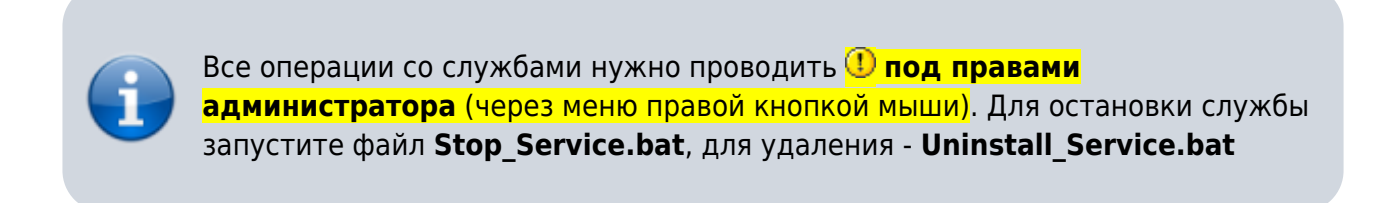

Если все правильно, то появится служба Windows - **VesyWebService**

7. Проверьте работу Web-сервера. Откройте браузер и введите в адресной строке **127.0.0.1** и TCP/IP порт, указанный при настройке.

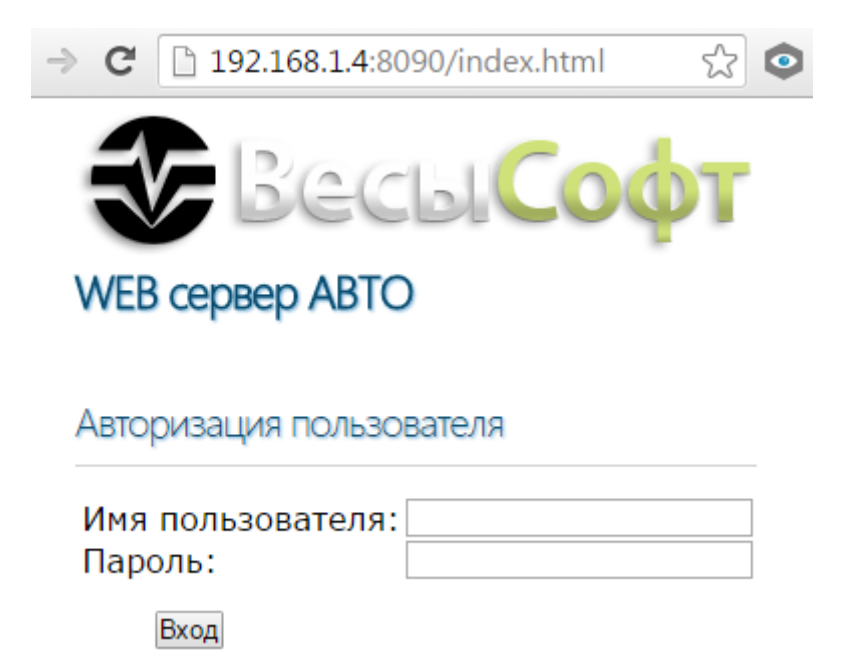

## Имя пользователя: **admin** Пароль: **admin**

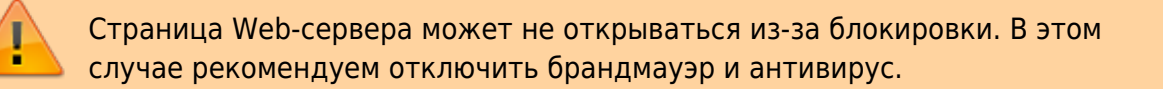

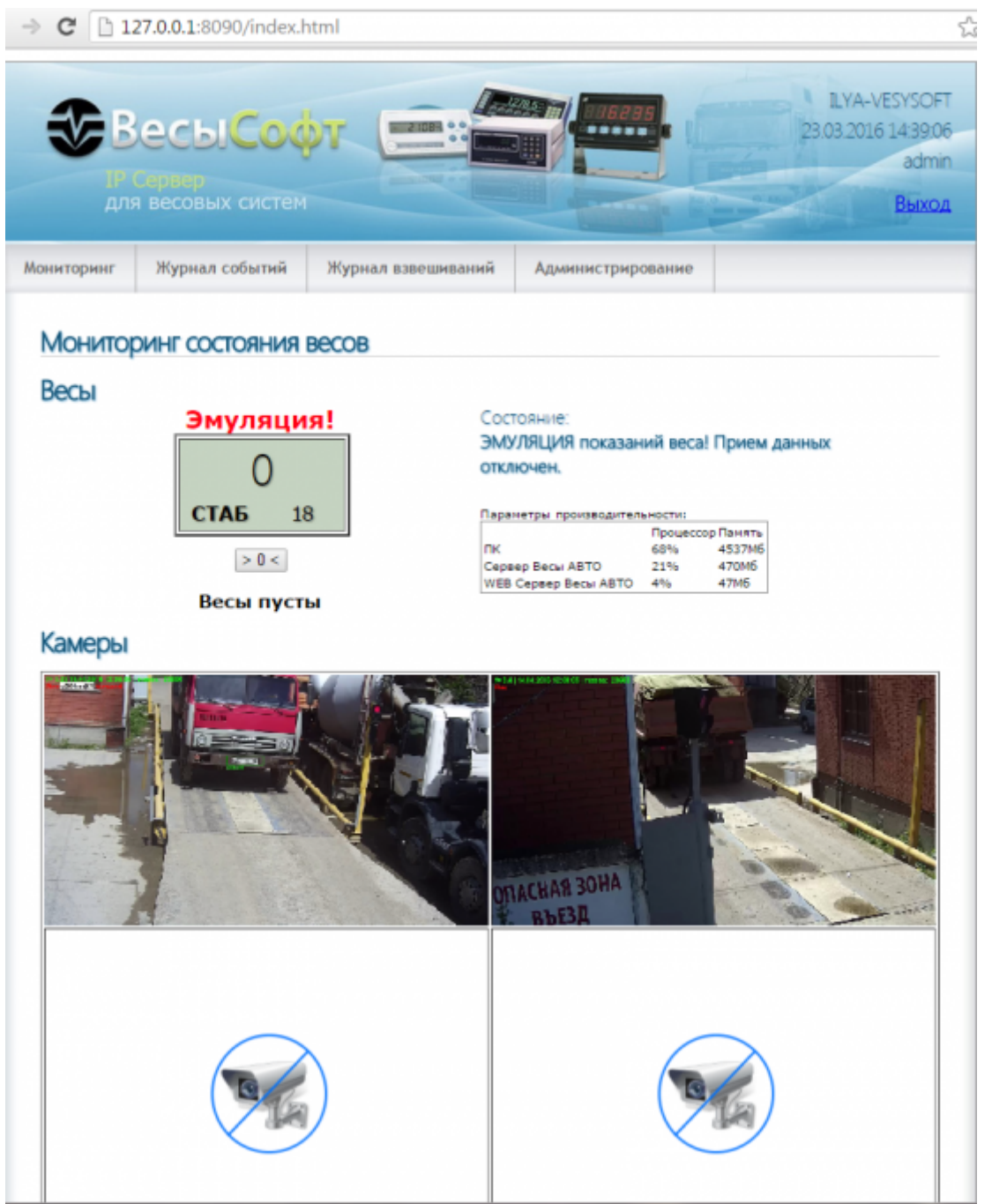

## **Подключение конфигурации 1С Весовой Терминал к Webсерверу**

1. Проверьте работу Web-сервера на удаленном клиенте. Запустите браузер и в адресной

строке введите IP компьютера, на котором установлен Web-сервер, и порт, указанный при настройке.

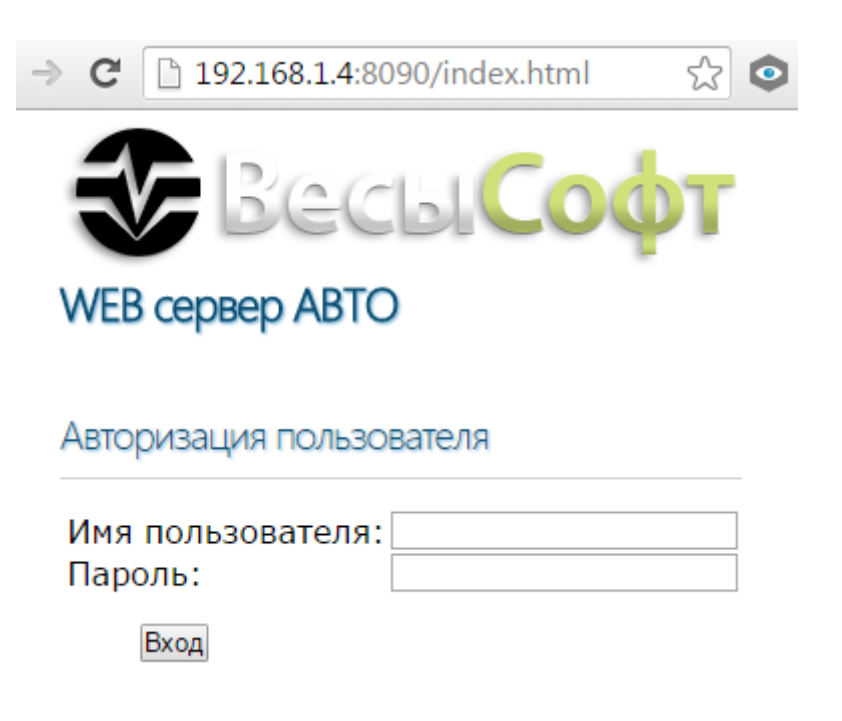

Имя пользователя: **admin** Пароль: **admin**

Страница Web-сервера может не открываться из-за блокировки. В этом случае рекомендуем отключить брандмауэр и антивирус.

- 2. Установите на компьютер клиента Web-сервера пакет .NET Framework 4.5. ПО 1C Весовой Терминал связывается с Web-сервером через компоненту AddIn\_1CToWebServer.dll. Данная компонента разработана, как приложение .NET.
- 3. Пройдите в **Сервис → Настройка программы**, и в закладке «Сервер весов» в поле **WEB Сервер весов (для удаленного доступа)** впишите IP-адрес компьютера с установленным Web-сервером и TCP/IP порт, указанный в разделе в настройках сервера.

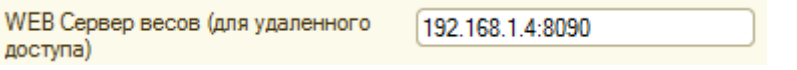

4. Перезапустите 1С Предприятие **О от имени администратора (через меню по правой** кнопки мыши), начнется инсталляция компоненты .dll.При корректной инициализации появится следующее сообщение.

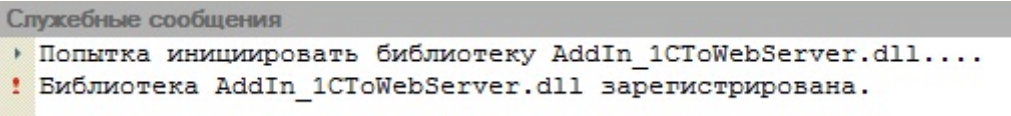

5. Если же программа 1С была запущена не от имени администратора, появится ошибка при инициализации библиотеки.

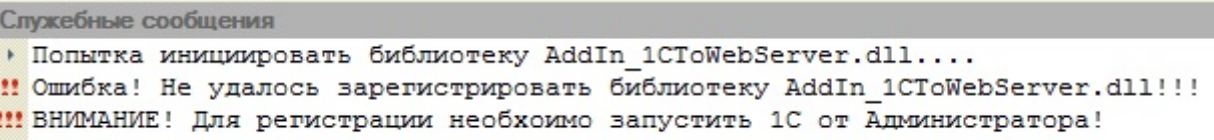

6. Если произошла ошибка при инициализации, попробуйте установить библиотеку вручную. Для этого откройте Проводник и пройдите в

..\каталог указанный при установке Сервера ВесыАвто\VesySoft\ServerAuto\Examples\ DL L клиент WEB сервера и запустите файл RegAddIn.bat  $\mathbb O$  от имени администратора (через меню по правой кнопки мыши) .

From: <http://docuwiki.vesysoft.ru/> - **Документация на программное обеспечение для весовых систем**

Permanent link: **<http://docuwiki.vesysoft.ru/doku.php?id=manager:web>**

Last update: **2021/02/10 11:48**

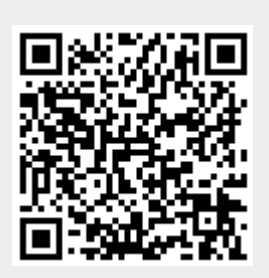